## Verizon Mobile App (aka, Soft Token) Installation **Instructions**

Instruction Set #1: You already have a hard token registered and you would like to add a soft token. [If you do not already have a hard token then go to Instruction Set #2.]

- 1) Go to the App Store on your phone.
- 2) Search for Verizon Identity and download it. For Android users, if you cannot find it in the Google Play store you can get it by going to this URL: https://play.google.com/store/apps/details?id=com.verizon.verizonidauth&hl=en

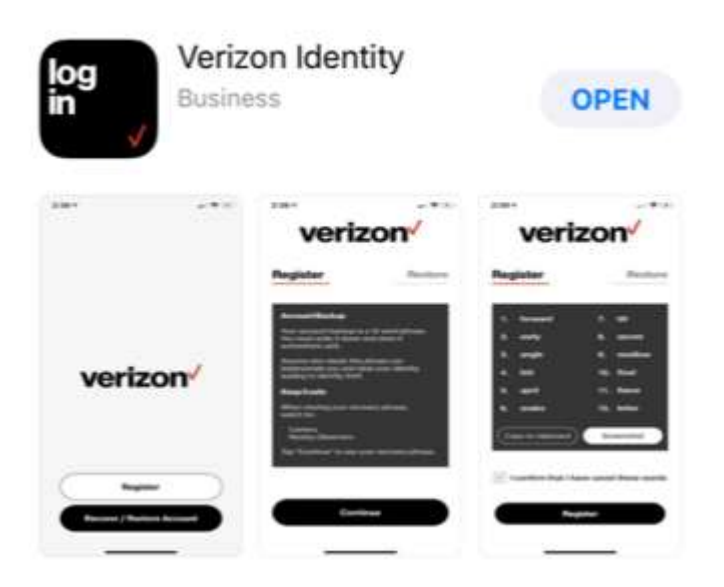

- 3) Complete the download and registration process by following the directions on the app.
- 4) Open the app and look for Identity Safe (lower left corner) and click on it. It will display a very long string of characters right under the user's name at the top of the screen. Place your finger on the string and a message will appear saying that you successfully copied the string of characters (called the "Distributed Identifier"). Paste this into a message and send it to yourself where you can retrieve it from your desktop or laptop computer.

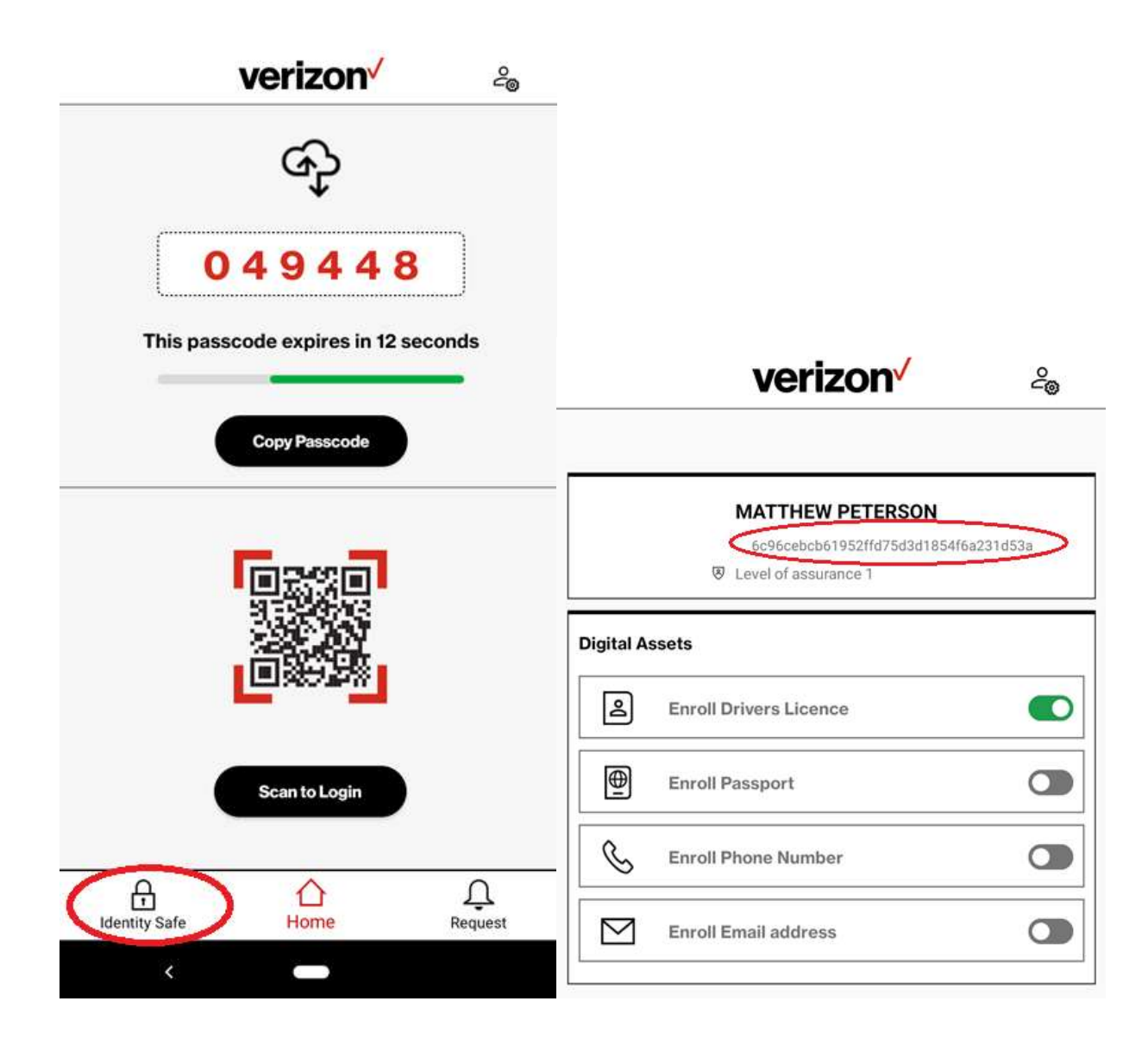

- 5) Now, on your desktop or laptop computer, go to your new Verizon profile by going to : https://verizonid.verizon.com/netsmart/login.
- 6) Enter your OrderConnect user name and OrderConnect password.

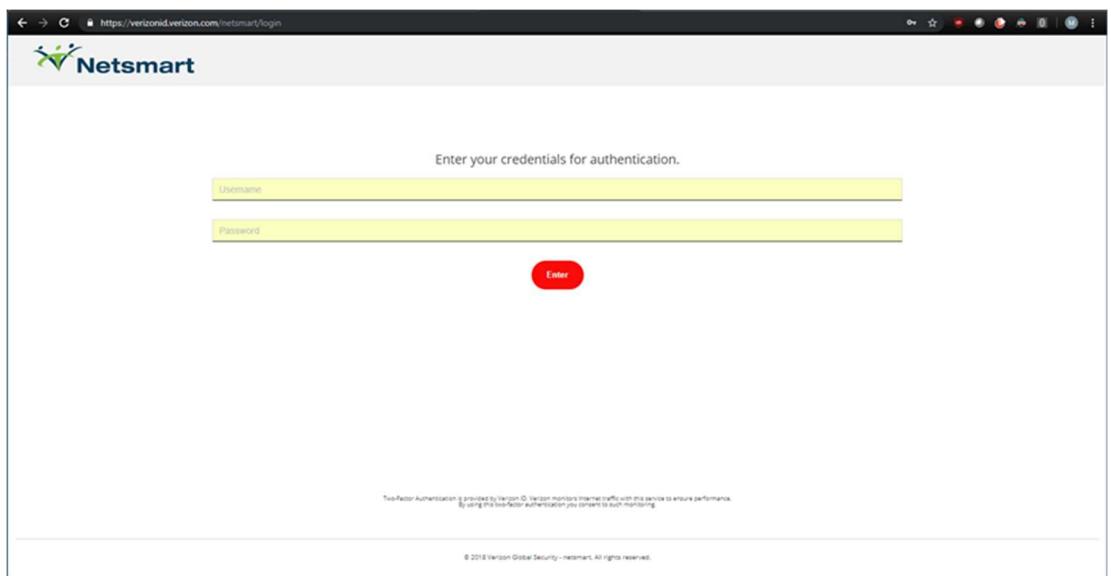

7) Using your HARD TOKEN, retrieve a one-time passcode and enter it on the screen.

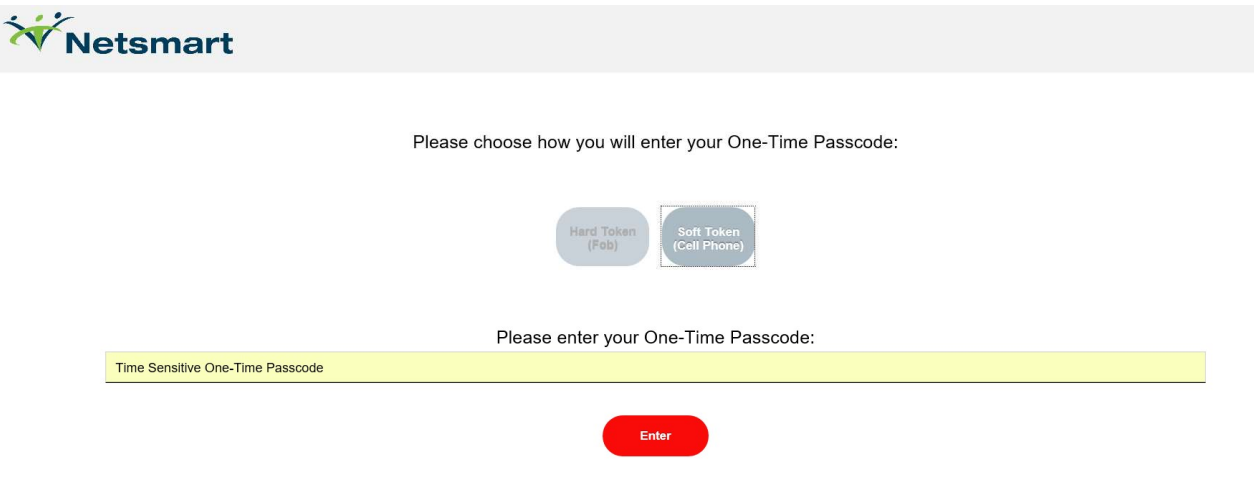

8) You will see your Verizon Profile:

## verizon√

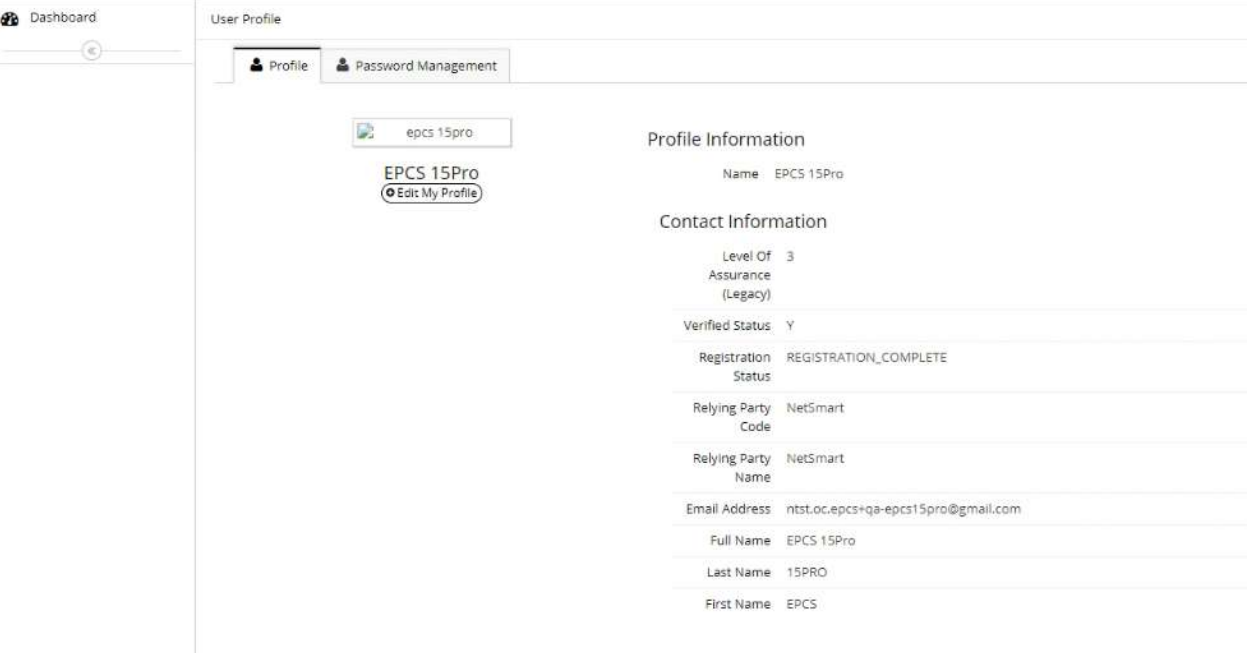

9) On the left side under your name click the button that says "Edit my Profile."

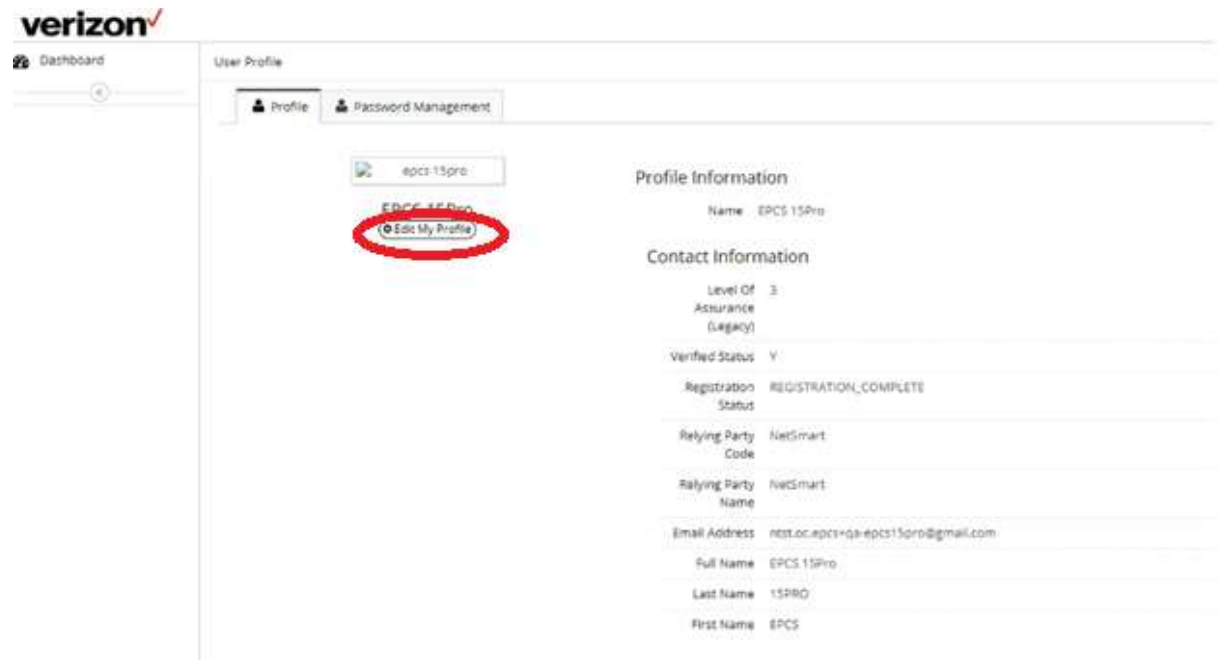

10) Scroll down to the bottom of the screen and you'll see a field called "Distributed Identity." Retrieve and paste the information that you copied from your soft token (eg, call phone) and had sent to yourself in this field and then click the Save button at the bottom of the screen.

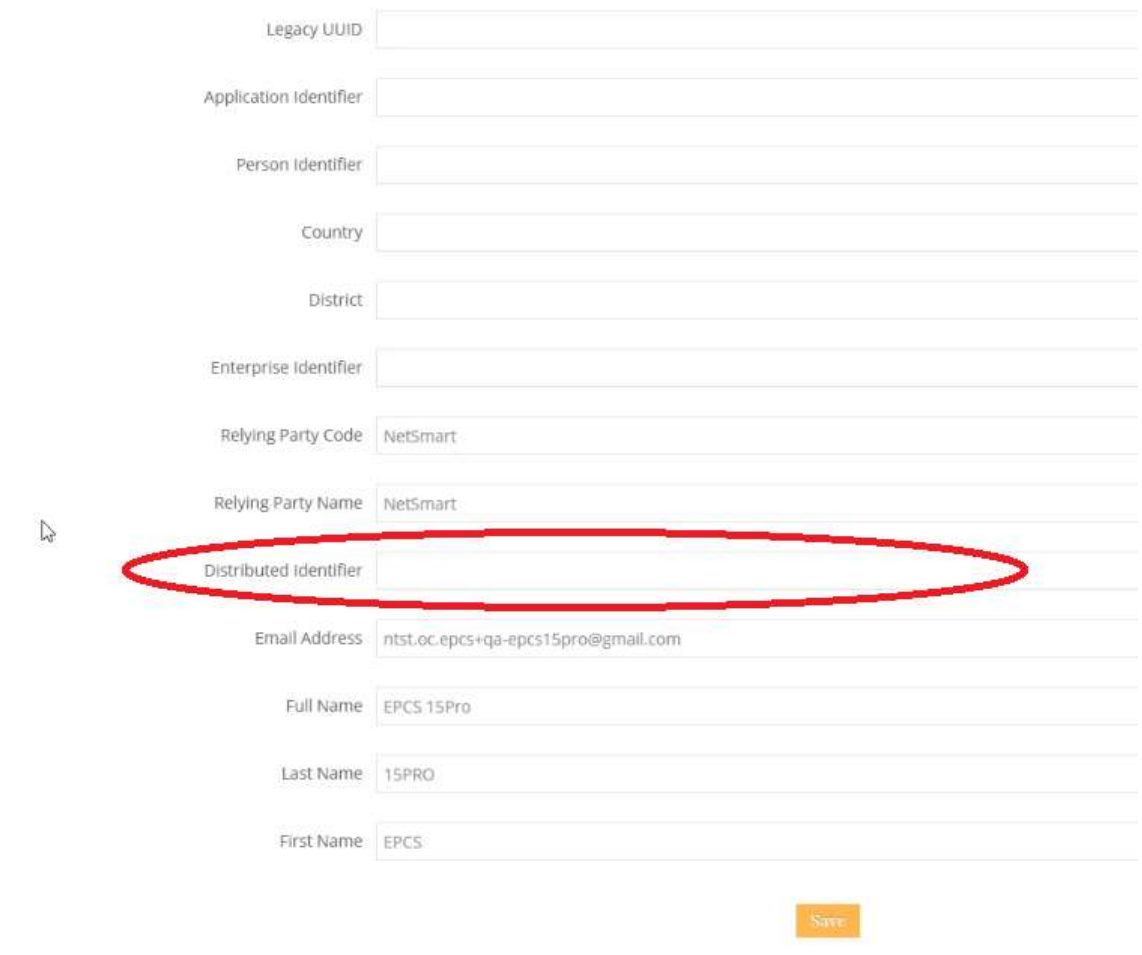

11) Your soft token should now work.

## Instruction Set #2: You do not have a hard token registered yet and you would like to add a soft token now. [You must have already gone through Identity Proofing and have an active EPCS account in OrderConnect.]

- 1) Go to the App Store on your phone.
- 2) Search for Verizon Identity and download it. For Android users, if you cannot find it in the Google Play store you can get it by going to this URL: https://play.google.com/store/apps/details?id=com.verizon.verizonidauth&hl=en

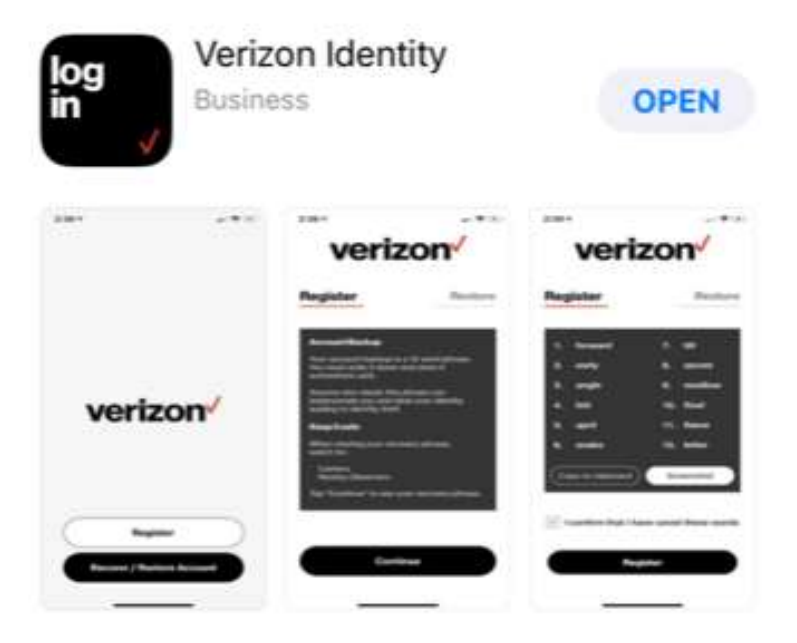

- 3) Complete the download and registration process by following the directions on the app.
- 4) Open the app and look for Identity Safe (lower left corner) and click on it. It will display a very long string of characters right under the user's name at the top of the screen. Place your finger on the string and a message will appear saying that you successfully copied the string of characters (called the "Distributed Identifier"). Paste this into a message and send it to yourself where you can retrieve it from your desktop or laptop computer.

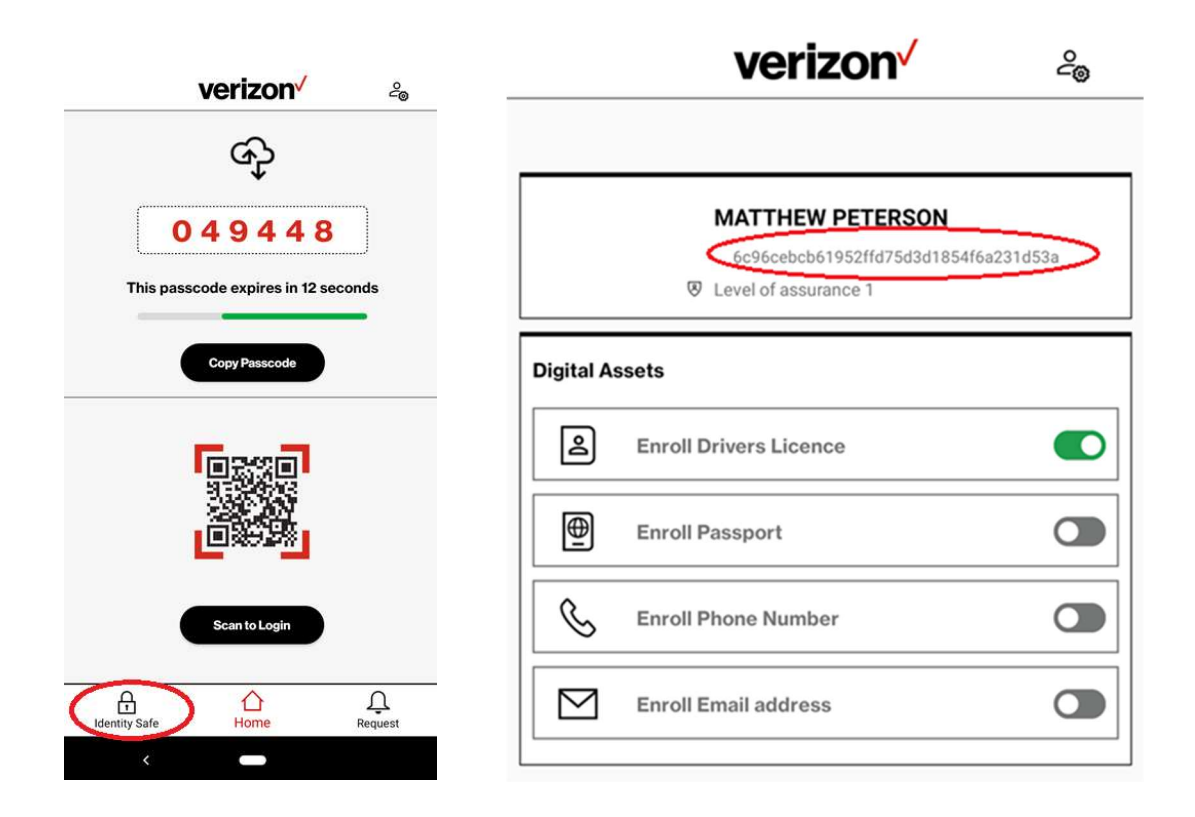

- 5) Open up a Netsmart Support case with the Subject Line of "Add EPCS Soft Token to Prescriber's Account." In the ticket please add the prescriber's first and last name AND THEIR OC USER LOGIN. Paste the Distributed Identifier in the case.
- 6) When Netsmart Support adds the Distributed Identifier to the prescriber's Verizon account they will update the case indicating it was done.